## Istruzioni per la prima registrazione ALPS tramite connect

Accedete a connect e selezionate sotto "Collaboratori" della voce di menu "Distacchi (ALPS)".

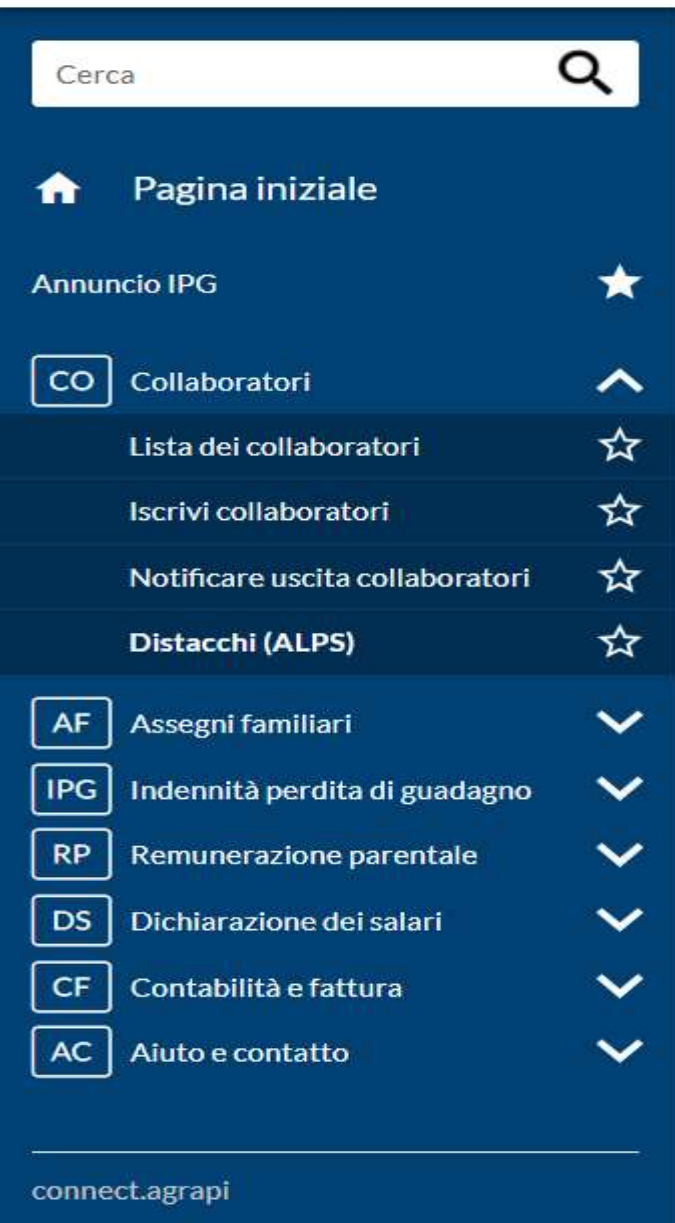

2. Sarete reindirizzati alla pagina "Richiesta di accesso". Il cognome e il nome sono già prestampati. Accettate le condizioni di utilizzo e cliccate su "Continua".

## Demande d'accès

Veuillez remplir tous les champs nécessaires. Pour de plus amples renseignements, veuillez utiliser le champ de commentaires. Lisez et acceptez les conditions d'utilisation. Puis cliquez sur "Continuer".

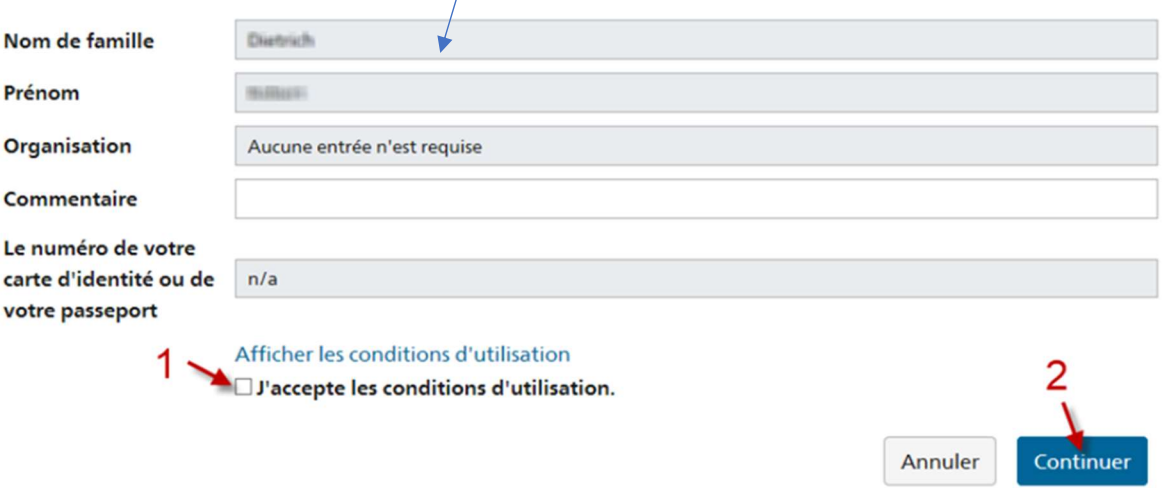

3. La domanda è stata registrata con successo. Cliccare su "Torna alla domanda".

## Finalisation de la demande d'accès

Vous avez maintenant accès à l'application souhaitée.

Les nouvelles autorisations d'accès ne sont actives que lorsque vous vous reconnectez à l'application. Avec "Retour à l'application", vous redémarrez le processus de connexion.

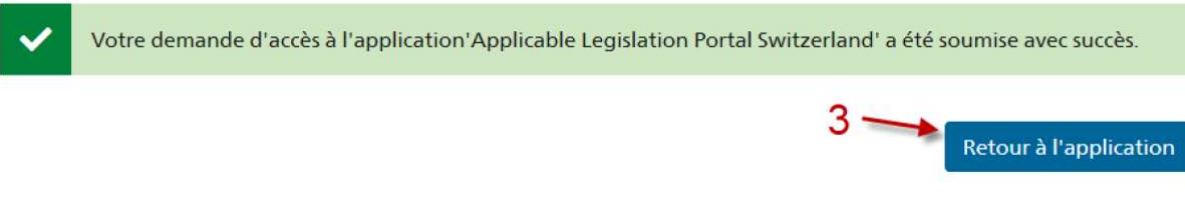

4. Avete completato con successo la registrazione iniziale e vi trovate alla pagina iniziale di ALPS. Cliccate su "Casi" per accedere alla maschera di inserimento delle vostre notifiche.

D'ora in poi, potete accedere ad ALPS direttamente tramite connect senza effettuare un nuovo login (voci di menu "Collaboratori" → "Distacchi (ALPS)", vedi punto 1).

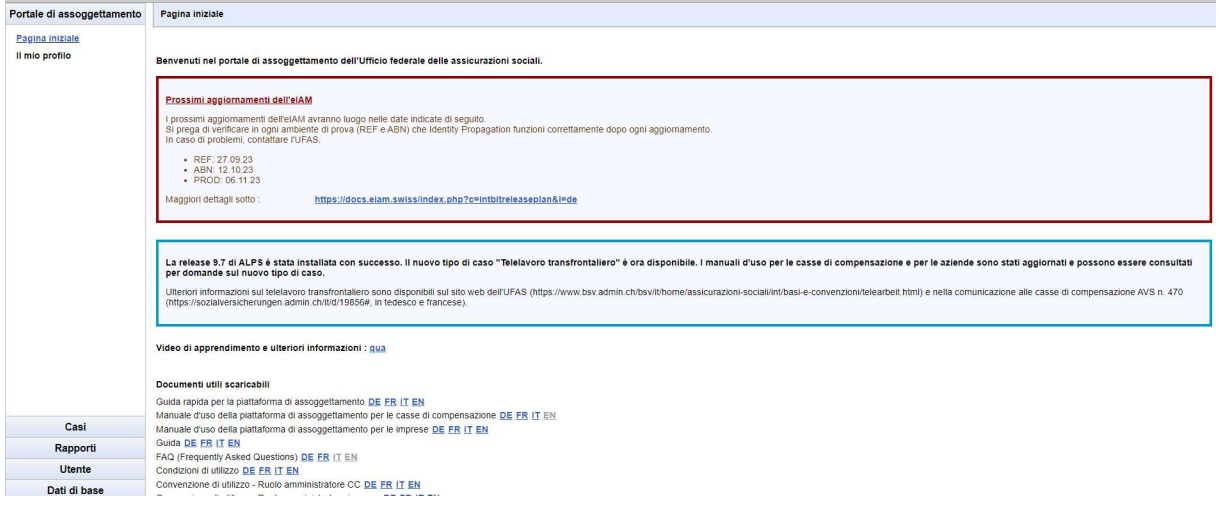